Login to the Division 56 Home Study Platform using the web address below:

## [https://apadiv56.talentlms.com](https://apadiv56.talentlms.com/)

Once on the Home Study Homepage, scroll midway down the page and access the Recent Webinars area, as shown in the screenshot below:

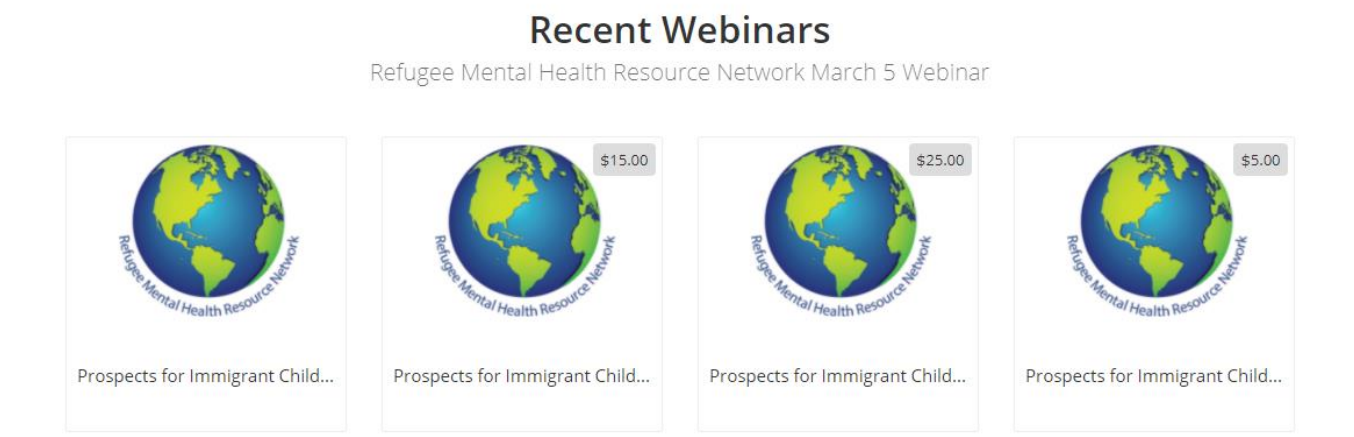

Please note that there are 4 different registration types for each webinar:

No CE Option – Free; Select this option if you only want to view the webinar recording and not receive CE credit.

Member - \$15; CE included

Non-Member - \$25; CE Included

Student - \$5; CE Included

Select your desired registration level on the webpage. If this is your first time accessing the Home Study platform, you will need to set up a new account. If you have previously set up an account, you do not need to set up a new one. Simply enter your login credentials when prompted by clicking "Get this course" as shown in the picture below:

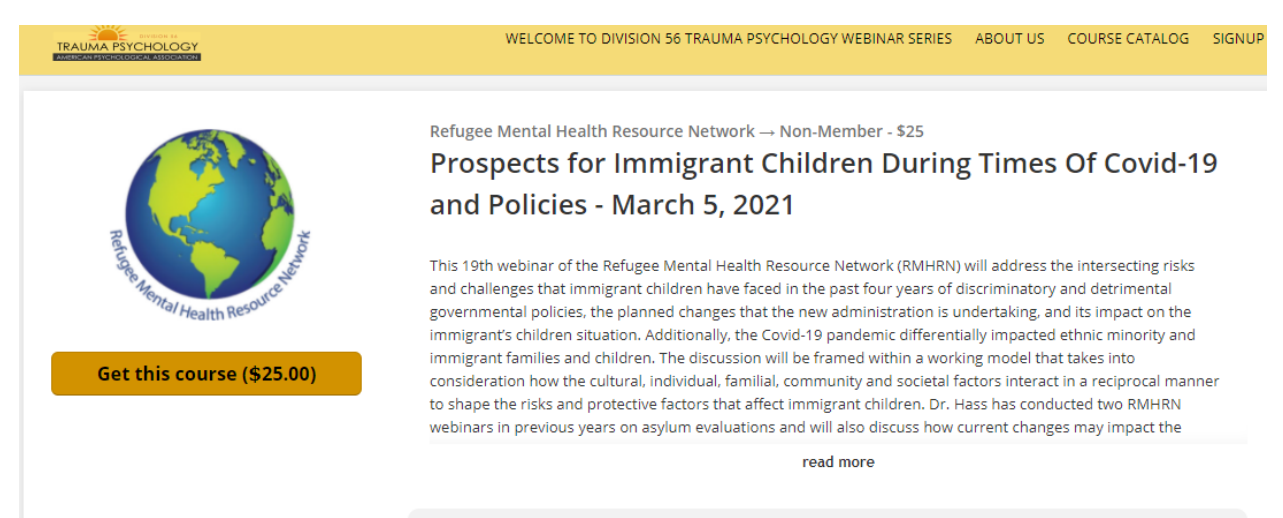

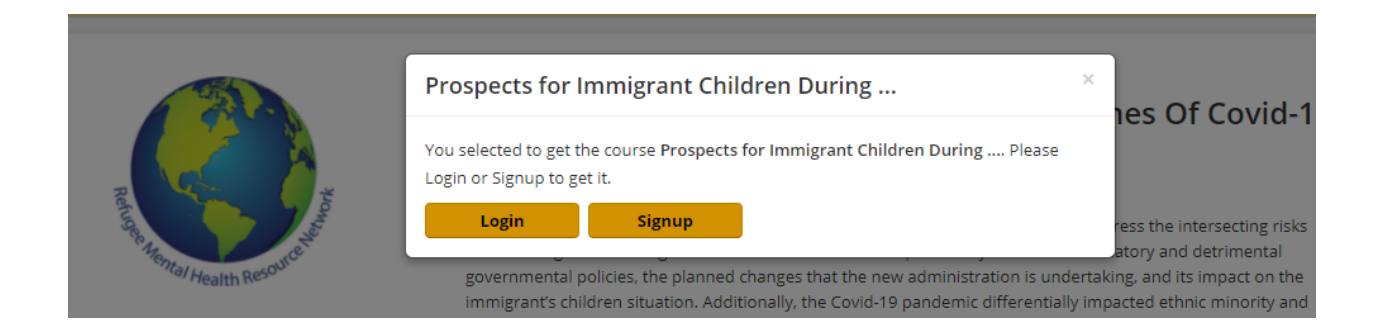

## New Users will see the following page to set up an account:

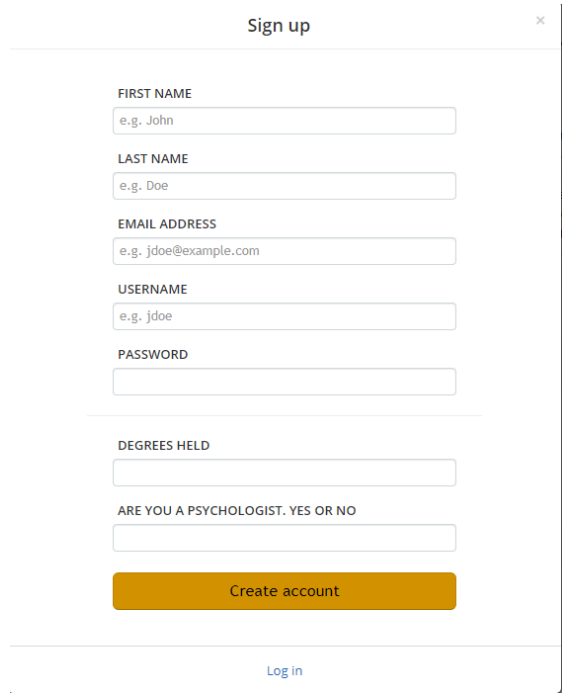

## Once you have set up your account, or logged in, the next screen will appear:

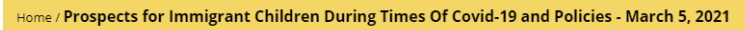

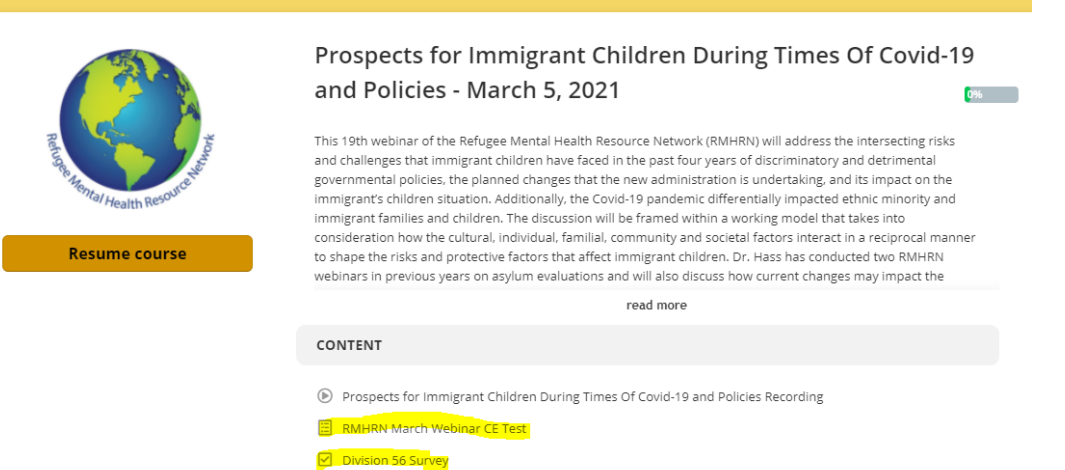

For the Home Study, you will have access to the webinar recording, CE Test and Division 56 Survey. Please note if you attended the live session, you do not need to watch the recording. Select Completed at the bottom of the screen to bypass the recording.

Once you have completed all requirements, you will receive a course completed pop-up window. Courses purchased for CE's will send a certificate to user's email.

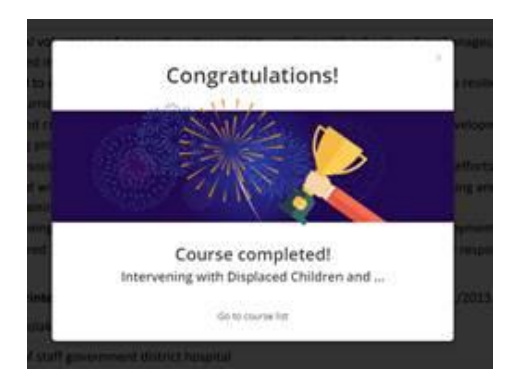